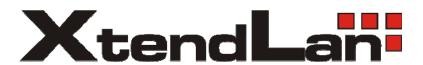

## **XL-EFM-404**

# G.SHDSL.bis EFM Network Extender User's Guide

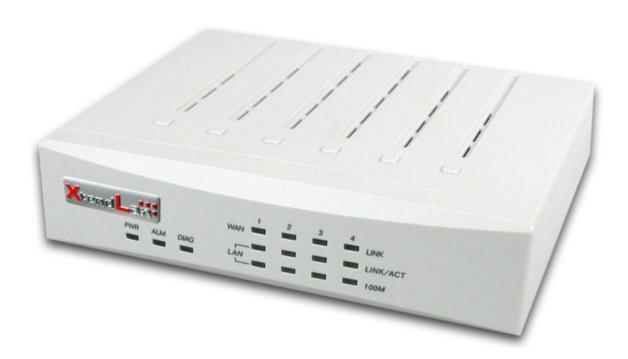

### TABLE OF CONTENTS

| 1 | IN  | NTRODUCTION                              | 3  |
|---|-----|------------------------------------------|----|
|   | 1.1 | Descriptions                             | 3  |
|   | 1.2 | Features                                 | 4  |
|   | 1.3 | Specifications                           | 4  |
|   | 1.4 | Applications                             | 6  |
| 2 | GI  | SETTING TO KNOW ABOUT THE EFM MODEM      | 7  |
|   | 2.1 | Front Panel                              | 7  |
|   | 2.2 | REAR PANEL                               | 8  |
|   | W   | VAN Port                                 | 8  |
|   | LA  | AN ports and MGMT port                   | 9  |
|   | Co  | Console Port                             | 9  |
|   | Po  | Power connection                         | 9  |
|   | Re  | Peset Button.                            | 9  |
|   | Pr  | Protective Earth (Frame Ground) terminal | 10 |
| 3 | cc  | ONFIGURATION USE WEB BROWSER             | 11 |
|   | 3.1 | CONFIGURATION METHOD                     | 11 |
|   | 3.2 | Installation                             | 12 |
|   | 3.3 | SETUP UP ON WEB BROWSER                  | 13 |
|   | 3.4 | Basic Setup                              | 14 |
|   | 0   | Operation mode and MGMT                  | 14 |
|   | Di  | DHCP server                              | 15 |
|   | LA  | AN                                       | 17 |
|   | Re  | Peview                                   | 18 |
|   | 3.5 | Advanced Setup                           | 19 |
|   | SF  | HDSL.bis EFM                             | 19 |
|   | VI  | /LAN                                     | 21 |
|   |     | 802.1Q Tag-Based VLAN                    | 24 |
|   |     | Port-Based VLAN                          | 25 |
|   | Q   | QoS                                      | 27 |
|   |     | Port Based Priority                      | 28 |
|   |     | VLAN Tag Priority                        | 29 |
|   |     | IP DSCP Priority                         | 29 |
|   | 3.6 | Status                                   | 31 |
|   | SF  | HDSL .Bis EFM                            | 32 |
|   | M   | //GMT                                    | 33 |
|   | LA  | AN                                       | 34 |
|   | In  | nterface                                 | 34 |
|   | 3.7 | Administration                           | 35 |

| Se          | curity35                                                               | 5        |
|-------------|------------------------------------------------------------------------|----------|
| S٨          | IMP                                                                    | }        |
| 3.8         | UTILITY                                                                | ١        |
| Sy          | stem Info                                                              | )        |
| Со          | nfig Tool4                                                             | Ю        |
| Up          | ograde                                                                 | ?        |
| Lo          | gout                                                                   | ?        |
| Re          | start                                                                  | }        |
| 4 CO        | NFIGURATION USE SERIAL CONSOLE AND TELNET WITH MENU DRIVEN INTERFACE45 | ;        |
| 4.1         | Introduction                                                           | ,        |
| Se          | rial Console45                                                         | 5        |
| Те          | Inet                                                                   | 5        |
| Ор          | peration Interface46                                                   | ō        |
| W           | indow structure                                                        | ō        |
| М           | enu Driven Interface Commands47                                        | 7        |
| 4.2         | Main Menu Tree                                                         | ,        |
| 4.3         | Enable                                                                 | )        |
| 4.4         | Setup                                                                  |          |
| SH          | IDSL.bis                                                               | !        |
| LA          | N                                                                      | ?        |
| VL          | AN53                                                                   | }        |
| M           | GMT54                                                                  | ļ        |
| DF          | 1CP55                                                                  | <u>,</u> |
| DN          | NS proxy                                                               | 5        |
| Но          | ost name                                                               | 7        |
| De          | 57 gault                                                               | 7        |
| 4.5         | Status                                                                 | ,        |
| 4.6         | Sнow                                                                   | ;        |
| 4.7         | Write                                                                  | )        |
| 4.8         | Rевоот                                                                 | )        |
| 4.9         | PING                                                                   | )        |
| 4.10        | Administration                                                         | ١        |
| Us          | er Profile60                                                           | )        |
| Se          | curity                                                                 | !        |
| S٨          | IMP                                                                    | !        |
| Su          | pervisor Password and ID                                               | ?        |
| 4.11        | UTILITY                                                                |          |
| <b>4</b> 12 | FXIT 63                                                                | į        |

#### 1 Introduction

#### 1.1 Descriptions

- The EFM Based Network Extender (or say EFM Modem) which provides a flexible and friendly solution for the Ethernet based services provision to subscribers by the service provider. Additionally, this family of products provides a simple way in a back-to-back deployment to provide point to point configuration. This allows broadband service providers to deploy single DSL lines economically when required for low density geographical areas or during start up phase.
- EFM Network Extender provides cost-effectively symmetrical bandwidth at rates up to 22.8 Mbps which allows service providers to deliver friendly Ethernet services rapidly. EFM Network Extender extends the reach of Ethernet services to the sites with no fiber access to by using bonded copper pairs. Designed with standard-based EFM technology (2BASE-TL), the delivery of Ethernet services with EFM modem can be deployed quickly on the existing copper plant. It is a nice application for back-to-back connection between remote office and enterprise headquarters.
- EFM Network Extender implements the management features based on IEEE 802.3ah standard and it enables users to significantly reduce operation expense by eliminating unnecessary transformation between Ethernet and legacy ATM network. As based on user-friendly Ethernet, it saves time and costs because of simple engineering task without additional trainings costs. Packet based technology which architecture utilizes 100% packet transmission technology for optimum throughput and reliability. With a compact form-factor design and optimization for the use over existing copper network, EFM Network Extender reduces the initial investment cost and deployment time in delivering higher speed Ethernet service. It provides minimized risk bearing and quick return on investment to service providers and enterprises
- EFM Network Extender can bond up to 4 pairs and deliver up to 22.8 Mbps Ethernet services to all users within their service area by utilizing existing copper infrastructure and EFM 802.3ah PAF bonding technology. Service Providers and enterprises are able to offer symmetrical high speed connectivity for transparent Ethernet service on DSLAM backhaul, Wireless backhaul, and more.
- EFM Network Extender provides future-proof features meeting Ethernet Quality of Service (QoS) requirements by utilizing 802.1q VLAN capabilities, four levels of priorities, traffic flow control and rate control. This traffic management and QoS features enable service providers to offer highly profitable and value-added services to a vast majority of business and institutional sites.

#### 1.2 Features

- Extending Ethernet Services to sites with existing copper infrastructure
- Increased Flexibility in Deployment
- Lower Investment and Quick Return on Investment
- EFM Bonding (PAF, PME Aggregation Function) up to 22.8Mbps (4 pairs)
- Support EFM OAM complying IEEE 802.3ah
- Flexible configuration as CPE side or CO side
- Low Delay, Jitter and Packet Loss for delay sensitive application
- Comprehensive and easy OAM & P functions in provisioning and managing
- QoS feature for guaranteed Ethernet service
- Future-proof Ethernet traffic management and QoS features

#### 1.3 Specifications

#### **WAN Interface**

- One RJ45 Connector
- SHDSL.bis: ITU-T G.991.2 (2004) Annex A/B/F/G
- Encoding scheme: 16-TCPAM, 32-TCPAM
- 2BASE-TL, 64/65-octet encoding
- EFM bonding (IEEE 802.3ah PAF)
- Maximum date rate is 22.8Mbps for 8-wire mode (5.7Mbps/Port x 4Ports)
- Impedance: 135 ohms

#### **LAN Interface**

- Four RJ45 Connector
- 4-ports switching hub
- 10/100 Base-T auto-sensing and auto-negotiation
- Auto-MDI/MDIX
- 802.1d Transparent Bridging
- Up to 2K MAC Address

#### **Indicators**

- LAN: Link/Act, 10/100 per port
- WAN : Link/Activity per loop
- System: Power , Alarm , Diagnostic

#### **VLAN Support**

- Port-bases & Tag-based(802.1Q)
- Up to 16 VLANs
- Priority Re-mapping
- VLAN Trunk mode

#### **QoS Support**

- Ingress Rate control
- Egress Traffic shaping
- Classification based on Port/802.1p/DSCP
- 4 Priority Queues
- Strict Priority
- Simple WFQ (Weighted Fair Queue)

#### **Management Interface**

#### In-Band

- EFM (IEEE 802.3ah) OAM
- Web Browser (HTTP) , Telnet

#### **Out-Band**

- Easy-to-use web-based GUI for quick setup, configuration and management
- Menu-driven interface for local console and Telnet access
- Password protected management and access control list for administration
- Software upgrade via web-browser or FTP server

#### Physical/Electrical

- Dimensions: 19.8 x 4.8 x 16.6cm (WxHxD)
- Power: 100~240VAC (via external power adapter)
- Power consumption: 9 watts max.
- Temperature: 0~45 °C
- Humidity: 0%~95%RH (non-condensing)

#### Memory

2MB Flash Memory, 8MB SDRAM

#### **Products' Information**

- 1 pair 2BASE-TL EFM Network Extender
- 2 pair 2BASE-TL EFM Network Extender
- 4 pair 2BASE-TL EFM Network Extender

#### 1.4 Applications

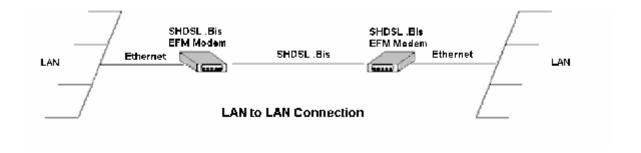

#### 2 Getting to know about the EFM Modem

This section will introduce hardware of the EFM modem.

#### 2.1 Front Panel

The front panel contains LED which show status of the EFM Modem.

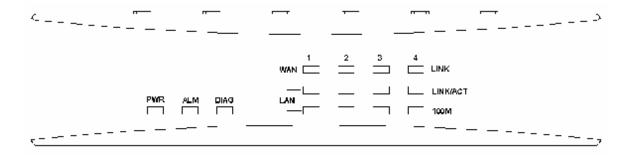

|       | LED status of EFM Modem |        |                                                            |  |  |  |  |
|-------|-------------------------|--------|------------------------------------------------------------|--|--|--|--|
| LEDs  |                         | Active | Description                                                |  |  |  |  |
| PWR   |                         | On     | Power on                                                   |  |  |  |  |
|       | A 1 B 4                 | On     | SHDSL.bis line connection is dropped                       |  |  |  |  |
|       | ALM                     | Blink  | SHDSL.bis self test                                        |  |  |  |  |
|       | DIAG                    | On     | Management port line connection is established             |  |  |  |  |
|       |                         | On     | SHDSL.bis line 1 connection is established                 |  |  |  |  |
|       | LINK 1                  | Blink  | SHDSL.bis line 1 handshake, Transmit or received data over |  |  |  |  |
|       |                         |        | SHDSL.bis link 1                                           |  |  |  |  |
|       |                         | On     | SHDSL.bis line 2 connection is established                 |  |  |  |  |
|       | LINK 2                  | Blink  | SHDSL.bis line 2 handshake, Transmit or received data over |  |  |  |  |
| WAN   |                         |        | SHDSL.bis link 2                                           |  |  |  |  |
| WAIN  |                         | On     | SHDSL.bis line 3 connection is established                 |  |  |  |  |
|       | LINK 3                  | Blink  | SHDSL.bis line 3 handshake, Transmit or received data over |  |  |  |  |
|       |                         |        | SHDSL.bis link 3                                           |  |  |  |  |
|       |                         | On     | SHDSL.bis line 4 connection is established                 |  |  |  |  |
|       | LINK 4                  | Blink  | SHDSL.bis line 4 handshake, Transmit or received data over |  |  |  |  |
|       |                         |        | SHDSL.bis link 4                                           |  |  |  |  |
|       | LINK/ACT                | On     | Ethernet cable is connected to LAN 1                       |  |  |  |  |
|       | 1                       | Blink  | Transmit or received data over LAN 1                       |  |  |  |  |
|       | LINK/ACT                | On     | Ethernet cable is connected to LAN 2                       |  |  |  |  |
| LAN   | 2                       | Blink  | Transmit or received data over LAN 2                       |  |  |  |  |
| _,    | LINK/ACT                | On     | Ethernet cable is connected to LAN 3                       |  |  |  |  |
|       | 3                       | Blink  | Transmit or received data over LAN 3                       |  |  |  |  |
|       | LINK/ACT                | On     | Ethernet cable is connected to LAN 4                       |  |  |  |  |
|       | 4                       | Blink  | Transmit or received data over LAN 4                       |  |  |  |  |
|       | 100M                    | On     | LAN 1 is on 100M mode                                      |  |  |  |  |
|       | 1                       | Off    | LAN 1 is on 10M mode                                       |  |  |  |  |
|       | 100M                    | On     | LAN 2 is on 100M mode                                      |  |  |  |  |
| LAN   | 2                       | Off    | LAN 2 is on 10M mode                                       |  |  |  |  |
| E/314 | 100M                    | On     | LAN 3 is on 100M mode                                      |  |  |  |  |
|       | 3                       | Off    | LAN 3 is on 10M mode                                       |  |  |  |  |
|       | 100M                    | On     | LAN 4 is on 100M mode                                      |  |  |  |  |
|       | 4                       | Off    | LAN 4 is on 10M mode                                       |  |  |  |  |

#### 2.2 Rear Panel

The rear panel of G.SHDSL.bis EFM Modem is where all of the connections are made.

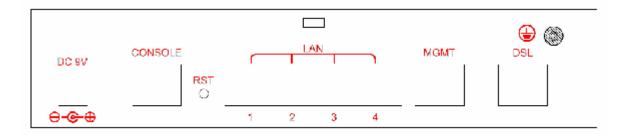

| Connector        | Description                                         |  |  |  |
|------------------|-----------------------------------------------------|--|--|--|
| DC-IN            | Power adaptor inlet: Input voltage 9VDC             |  |  |  |
| CONSOLE          | RJ-45 for system configuration and maintenance      |  |  |  |
| RST              | Reset button for reboot or load factory default     |  |  |  |
| LAN (1,2,3,4)    | 10/100BaseT auto-sensing and auto-MDIX for LAN port |  |  |  |
|                  | (RJ-45)                                             |  |  |  |
| MGMT             | RJ-45 for management port                           |  |  |  |
| DSL              | G.SHDSL .Bis interface for WAN port (RJ-45)         |  |  |  |
| ( <del>1</del> ) | Frame Ground / Protective earth                     |  |  |  |
|                  |                                                     |  |  |  |

#### **WAN Port**

The EFM modem have one port for WAN port connection, this is a G.SHDSL .Bis interface The pin assignments for SHDSL line cable are:

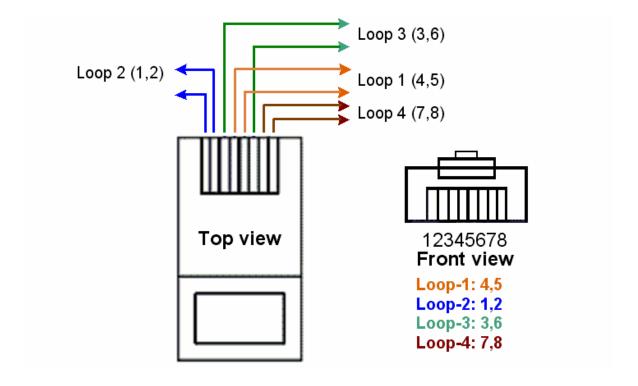

For pair (2-wire) model, Loop1 has been used
For two pair (4-wire) model, Loop1 and 2 have been used
For four pair (8-wire) model, Loop1, 2, 3 and 4 have been used

#### LAN ports and MGMT port

The EFM modem have four LAN ports and one MGMT Ethernet port. Those ports are auto-negotiating, auto-crossover. In 10/100Mbps Fast Ethernet, the speed can be 10Mbps or 100Mbps and the duplex mode can be half duplex or duplex.

An auto-negotiating port can detect and adjust to the optimum Ethernet speed(10/100 Mbps) and duplex mode(full duplex or half duplex) of the connected device.

An auto-crossover(auto-MDI/MDI-X) port automatically works with a straight-through or crossover Ethernet cable.

#### Console Port

Connect the RJ-45 jack of the console cable to the console port of the EFM modem. Connect the DB-9 female end to a serial port( COM1, COM2 or other COM port) of your computer. The wiring diagram of console cable is as following:

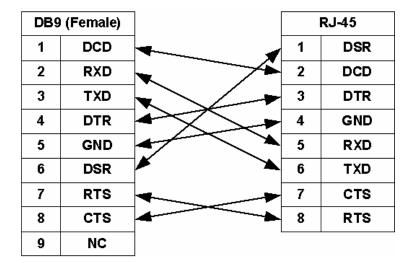

#### Power connection

Make sure you are using the correct power source as the AC/DC adaptor. Inset the female end of power adaptor's cord into the power receptacle on the rear panel. Connect the power adaptor to an appropriate power source.

#### Reset Button

The reset button can be used only in one of two ways.

(1) Press the Reset Button for two second will cause system reboot.

(2) Pressing the Reset Button for eight seconds will cause the product loading the factory default setting and losing all of yours configuration. When you want to change its configuration but forget the user name or password, or if the product is having problems connecting to the Internet and you want to configure it again clearing all configurations, press the Reset Button for eight seconds with a paper clip or sharp pencil.

#### Protective Earth (Frame Ground) terminal

The marked lug or terminal should be connected to the building protective earth bus. Before connecting this unit to a power source and connecting or disconnecting any other cable, the protective earth terminal of this unit must be connected to the protective ground conductor of the mains AC power cord. If you are using an extension cord (power cable) make sure it is grounded as well. Any interruption of the protective (grounding) conductor (inside or outside the instrument) or disconnecting of the protective earth terminal can make this unit dangerous. Intentional interruption is prohibited.

#### 3 Configuration use Web Browser

#### 3.1 Configuration method

There are three methods to configure the EFM modem: serial console, Telnet and Web Browser. Users have to choose one method to configure the EFM modem.

#### For Web configuration:

Make sure that Ethernet Adapter had been installed in PC or NB used for configuration of the modem. TCP/IP protocol is necessary for web configuration, so please check the TCP/IP protocol whether it has been installed.

The EFM modem provides a browser interface that lets you configure and manage the EFM modem. After you set up your IP address for the EFM modem. You can access the EFM modem's Web interface applications directly in your browser by entering the IP address of the EFM modem. You can then use your Web browser to list and manage configuration parameters from PC.

Web Configuration requires Internet Explorer 5.0 or later or Netscape Navigator 6.0 and later versions. The recommended screen resolution is 1024 by 768 pixels.

#### For serial console configuration:

For Serial Console, users can directly connecting a terminal or a PC equipped with a terminal-emulation program (such as Hyper Terminal) to the EFM modem's serial console port.

Use the supplied serial cable (RJ-45 to DB9F) is required to connect the EFM modem to PC. After marking this connection, configure the terminal-emulation program to use the following parameters: 9600 bps, 8 data bits, no parity and 1 stop bit.

#### For Telnet configuration:

Make sure that Ethernet Adapter had been installed in PC or NB used for configuration of the modem. The EFM modem also supports telnet for remote configuration. The command is "telnet 192.168.1.1". It with asks for user name and password for remote login when using telnet, please use "admin" for username and "admin" for password. All display screen are as same as serial console configuration.

The IP address 192.168.1.1 is the default vaule and you can change to another one for you application.

#### 3.2 Installation

This following guide is designed to lead users through Web Configuration of G.shdsl.bis EFM Modem in the easiest and quickest way possible. Please follow the instructions carefully.

- ✓ Connect the power adapter to the port labeled DC 9V on the rear panel of the EFM modem.
- ✓ Connect the Ethernet cable to MGMT port.
   ( Note: The EFM modem supported auto-MDIX switching hub so both straight through and cross-over Ethernet cable can be used.)
- ✓ Connect the phone cable to the EFM modem and the other side of phone cable to wall jack.
- ✓ Connect the power adapter to power source.
- ✓ Turn on the PC or NB, which is used for configuration the EFM modem.

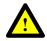

To avoid possible damage to this EFM modem, do not turn on the EFM modem before Hardware Installation.

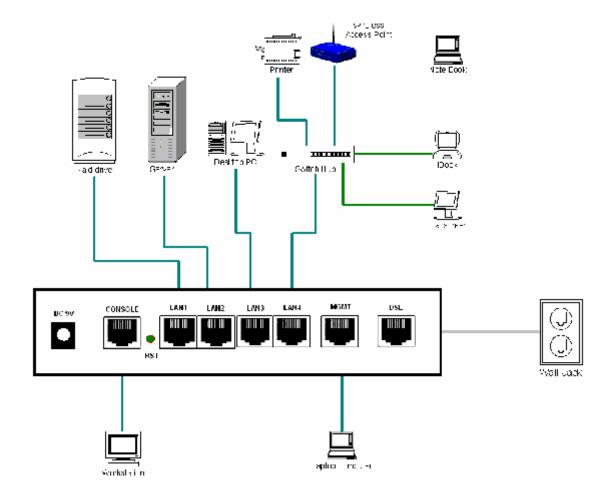

Connection with G.SHDSL .Bis Modem

#### 3.3 Setup up on Web Browser

This section introduces the configuration and functions of the web configurator.

The web configurator is an HTML-based management interface that allows easy EFM modem setup and management via Interface browser.

TCP/IP setup

For Window System, click the start button. Select setting and control panel.

Double click the network icon.

In the Configuration window, select the TCP/IP protocol line that has been associated with your network card and then click property icon.

Choose IP address tab.

Select Obtain IP address automatically.

Click OK button.

System Login

After IP setting on your PC, open IE or Netscape Browser to connect the EFM Modem. Type "http://" and the IP address of the EFM modem MGMT port. Such that type: http://192.168.1.1

The default IP address and sub net-mask of the EFM Modem are 192.168.1.1 and 255.255.255.0. Because the EFM modem acts as DHCP server in your network, the EFM modem will automatically assign IP address for PC or NB in the network.

If your PC set the same net-mask also O.K. such as 192.168.1.X which X is from 2 to 254, that are also can connect.

Type User Name root and Password root and then click OK.

The default user name and password both is **root**. For the system security, suggest changing them after configuration.

Note: For safety purpose, the password will be prompt as star symbol.

Note: After changing the User Name and Password, strongly recommend you to save them because another time when you login, the User Name and Password have to be used the new one you changed.

Following is the first screen that displays when you access the web configurator.

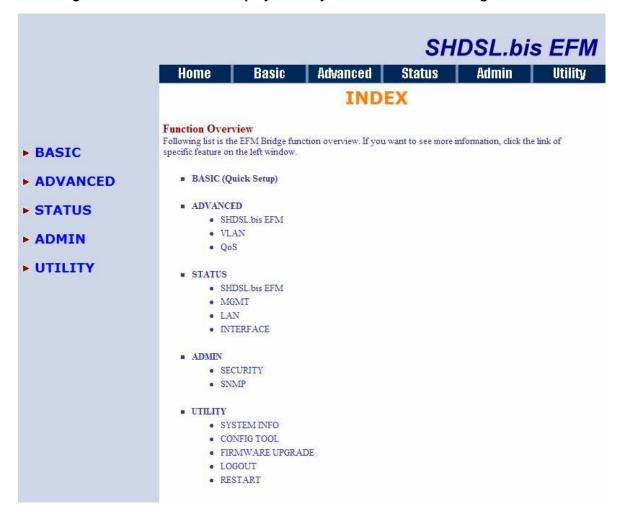

#### 3.4 Basic Setup

The Basic Setup contains:

- Operation mode and MGMT port IP
- DHCP server
- LAN

User can use it to completely basic setup the EFM modem.

Operation mode and MGMT

Click Basic for basic installation.

|           |              |                |                    | SH     | DSL.bi | s EFM   |
|-----------|--------------|----------------|--------------------|--------|--------|---------|
|           | Home         | Basic          | Advanced           | Status | Admin  | Utility |
|           |              |                | BASIC -            | STEP1  |        |         |
|           | Operation Mo | de:            |                    |        |        |         |
| BASIC     | SHDSL.bi     | s EFM: OCO     | Side               |        |        |         |
| ADVANCED  | MGMT:        |                |                    |        |        |         |
| STATUS    |              | IP Address: 19 | 02 . 168 . 1       | ]. [1  |        |         |
| ADMIN     | S            | ubnet Mask: 25 | 55 . 255 . 25      | 5 . 0  |        |         |
| • UTILITY | Trigger D    | CONTRACT IX    | OHO Disable Server |        | -      |         |
|           |              |                | Cancel Rese        | t Next |        |         |

Click CPE (Customer Premises Equipment) side or CO (Central Office) side to setup the operation mode. When connection with DSLAM, the SHDSL.bis EFM modem's working mode is CPE. When "LAN to LAN" connection, one side must be CO and the other side must be CPE.

Enter Parameters in MGMT item.

IP: 192.168.1.1

Subnet Mask: 255.255.255.0

Host Name: SOHO

The default management IP address of the EFM modem is 192.168.1.1. You can configure another IP address in a different Subnet Mask for management purposes.

Some of the ISP requires the Host Name as identification. You may check with ISP to see if your Internet service has been configured with a host name. In most cases, this field can be ignored.

And then click Trigger DHCP service is Disable or Server. If you don't need the DHCP service, please click Disable.

#### DHCP server

Press Next to set the next page:

|                       |             |                |                           | SHL       | OSL.bis  | EFM     |
|-----------------------|-------------|----------------|---------------------------|-----------|----------|---------|
|                       | Home        | Basic          | Advanced                  |           | Admin    | Utility |
|                       |             |                | BASIC - S                 |           |          | V/V-    |
| ► BASIC<br>► ADVANCED | DHCP SERVER | CP Parameter:  |                           |           |          |         |
| ADVANCED              |             | ress: 192.168  | 3000                      |           |          |         |
| ► STATUS              |             | ress: 192.168  |                           |           |          |         |
| ► ADMIN               | DNS Serv    | rer 1: 192.168 | 3.0.1                     |           |          |         |
| ► UTILITY             | DNS Serv    | rer 3:         | hours                     |           |          |         |
|                       |             | mat of the MAC | C Address is 12:34:56:78: |           | eterni . |         |
|                       | Index       | M              | AC Address                | IP Addres | SS       |         |
|                       | 1           |                |                           |           |          |         |
|                       | 2           | <i>y</i> 2     |                           |           |          |         |
|                       | 3           |                |                           |           |          |         |
|                       | 4           |                |                           |           |          |         |
|                       | 5           |                |                           |           |          |         |
|                       | 6           |                |                           |           |          |         |
|                       | 7           |                | 170                       |           |          |         |
|                       | 8           |                |                           |           |          |         |
|                       | 9           |                |                           |           |          |         |
|                       | 10          |                |                           |           |          |         |
|                       |             | Back           | Cancel                    | Reset     | lext     | -       |

Dynamic Host Configuration Protocol (DHCP) is a communication protocol that lets network administrators to manage centrally and automate the assignment of Internet Protocol (IP) addresses in an organization's network. Using the Internet Protocol, each machine that can connect to the Internet needs a unique IP address. When an organization sets up its computer users with a connection to the Internet, an IP address must be assigned to each machine.

Without DHCP, the IP address must be entered manually at each computer. If computers move to another location in another part of the network, a new IP address must be entered. DHCP lets a network administrator to supervise and distribute IP addresses from a central point and automatically sends a new IP address when a computer is plugged into a different place in the network.

The embedded DHCP server assigns network configuration information at most 253 users accessing the Internet in the same time.

For example: If the LAN IP address is 192.168.0.1, the IP range of LAN is 192.168.0.2 to 192.168.0.254. The DHCP server assigns the IP form Start IP Address to End IP Address. The legal IP address range is form 0 to 255, but 0 are reserved as network name and 255 are reserved for broadcast. It implies the legal IP address range is from 1 to 254. That means you cannot assign an IP greater than 254 or less than 1.

Lease time 72 hours indicates that the DHCP server will reassign IP information in every 72 hours.

The default value is 72 hours . You can set up from 1 to 720 hours according to your application.

Moreover, you may assign a fixed IP address to some device while using DHCP, you have to put this device's MAC address in the Table of Fixed DHCP Host Entries.

#### LAN

#### Press Next to set the next page:

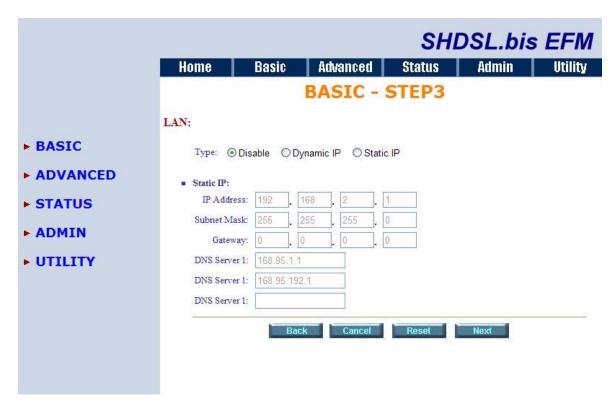

**Enter Parameters in LAN:** 

LAN types can been selected as: Disable, Dynamic IP and Static IP.

If you select Disable, can't need input all IP address etc.

If you select and Dynamic IP and Static IP, enter the following:

The default values are as following:

IP Address: 192.168.2.1

Subnet Mask: 255.255.255.0

Gateway: 0.0.0.0

DNS Server 1: 168.95.1.1 DNS Server 2: 168.95.192.1

**DNS Server 3:** 

#### Review

#### Press Next to set the next page:

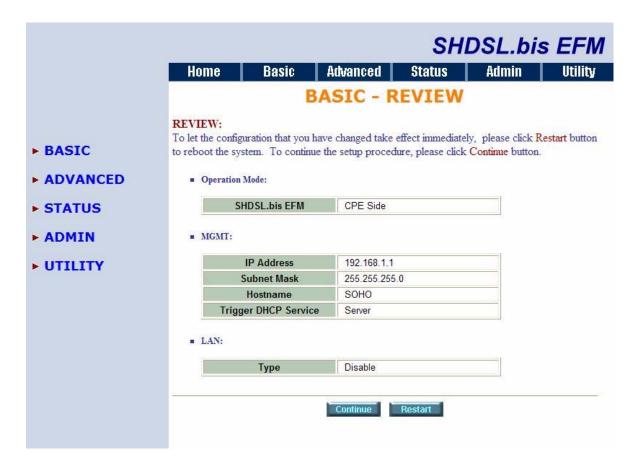

The screen will prompt the new configured parameters. Checking the parameters and Click Restart The EFM modem will reboot and working with new parameters or press or Continue to configure another parameters.

#### 3.5 Advanced Setup

Note: The advanced functions are only for advanced users to setup advanced functions. The incorrect setting of advanced function will affect the performance or system error, even disconnection.

Advanced setup contains SHDSL.bis EFM, VLAN and QoS parameters.

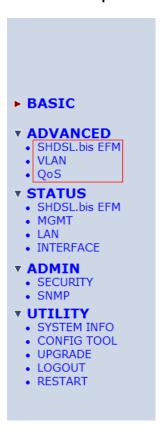

SHDSL.bis EFM

You can setup the Link (number of wires), Annex type, TCPAM type, Main Rate, Sub Rate and SNR margin for SHDSL.bis EFM parameters.

Click SHDSL.bis EFM

|                                                                                   |                                                             |                     |                     | SH                | DSL.bis | s EFM   |
|-----------------------------------------------------------------------------------|-------------------------------------------------------------|---------------------|---------------------|-------------------|---------|---------|
|                                                                                   | Home                                                        | Basic               | Advanced            | Status            | Admin   | Utility |
|                                                                                   |                                                             | ADVAN               | ICED - SI           | HDSL.bi           | s EFM   |         |
|                                                                                   | Operation Mode                                              | e:                  |                     |                   |         |         |
| ► BASIC  ▼ ADVANCED  • SHDSL.bis EFM  • VLAN  • QoS  ► STATUS  ► ADMIN  • UTILITY | Setup Opera  Lini Anne: TCPAM Main Rate Sub Rate SNR Margin | BG Auto  E 899  E 5 | v v v n*64kbps( n=1 | 0 for adaptive me | ode)    |         |

Annex Type: There are four Annex types, Annex A (ANSI), Annex B (ETSI), Annex AF and Annex BG in SHDSL.bis. Check with your ISP about it.

TCPAM Type: the default option is Auto. You may assign the different type manually by click the caption TPCAM-16 or TPCAM-32. If you select Annex A or Annex B, the TCPAM type can only assign toTCPAM-16.

#### Main Rate and Sub Rate:

You can setup the SHDSL.bis main rate is in the multiple of 64kbps, 128kpbs and 256 kpbs and sub rate is in the multiple of 8kbps, 16kbps and 32 kbps. For adaptive mode, you can setup the main rate N=0. The EFM modem will adapt the data rate according to the line status.

#### 2 wire model:

```
Main Rate:

When using Annex AF and BG

TCPAM32: 768Kbps ~ 5696Kbps (Nx64kbps, N=12~89)

TCPAM16: 192Kbps ~ 3840Kbps (Nx64kbps, N=3~60)

When using Annex A and B

TCPAM16: 192Kbps ~ 2304Kbps (Nx 64kbps, N=3~36)

Sub Rate:

0kbps ~ 56Kbps (Nx 8kbps, N=0~7)
```

#### 4 wire model:

Main Rate:

When using Annex AF and BG

TCPAM32 : main rate is 1536Kbps ~ 11392Kbps (Nx128kbps, N=12~89)
TCPAM16 : main rate is 384Kbps ~ 7680Kbps (Nx128kbps, N=3~60)

When using Annex A and B

TCPAM16: main rate is 384Kbps ~ 4608Kbps (Nx 128kbps, N=3~36)

Sub Rate:

0kbps ~ 112Kbps (Nx 16kbps, N=0~7)

#### 8 wire model:

Main Rate:

When using Annex AF and BG

TCPAM32 : main rate is 3072bps ~ 22784Kbps (Nx256kbps, N=12~89) TCPAM16 : main rate is 768Kbps ~ 15360Kbps (Nx256bps, N=3~60)

When using Annex A and B

TCPAM16: main rate is 768Kbps ~ 9216Kbps (Nx 256bps, N=3~36)

Sub Rate:

0kbps ~ 224Kbps (Nx 32kbps, N=0~7)

SNR margin is an index of line connection quality. You can see the actual SNR margin in STATUS SHDSL.bis. The larger is SNR margin; the better is line connection quality.

If you set SNR margin in the field as 5, the SHDSL.bis connection will drop and reconnect when the SNR margin is lower than 5. On the other hand, the device will reduce the line rate and reconnect for better line connection quality.

The screen will prompt the parameters that will be written in EEPROM. Check the parameters before writing in EEPROM.

Press Restart to restart the EFM modem working with new parameters or press continue to setup another parameter.

**VLAN** 

Click VLAN to configure VLAN.

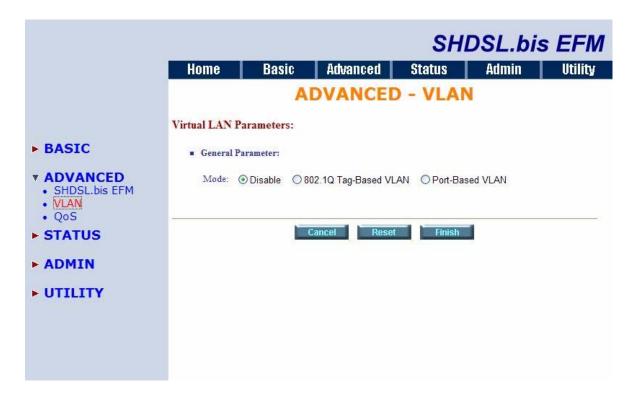

VLAN (Virtual Local Area Network) allows a physical network to be partitioned into multiple logical networks. Devices on a logical network belong to one group. A device can belong to more than one group. With VLAN, a device cannot directly talk to or hear from devices that are not in the same group.

With MTU (Multi-Tenant Unit) applications, VLAN is vital in providing isolation and security among the subscribers. When properly configured, VLAN prevents one subscriber from accessing the network resources of another on the same LAN.

VLAN also increases network performance by limiting broadcasts to a smaller and more manageable logical broadcast domain. In traditional switched environments, all broadcast packets go to each every individual port. With VLAN, all broadcasts are confined to a specific broadcast domain.

User can choose two types of VLAN: 802.1Q Tag-Based VLAN and Port-Based VLAN.

The VLAN Setup screen changes depending on whether you choose 802.1Q Tag-Based VLAN type or Port Based VLAN type in this screen.

The IEEE 802.1Q defines the operation of VLAN bridges that permit the definition, operation, and administration of VLAN topologies within a bridged LAN infrastructure.

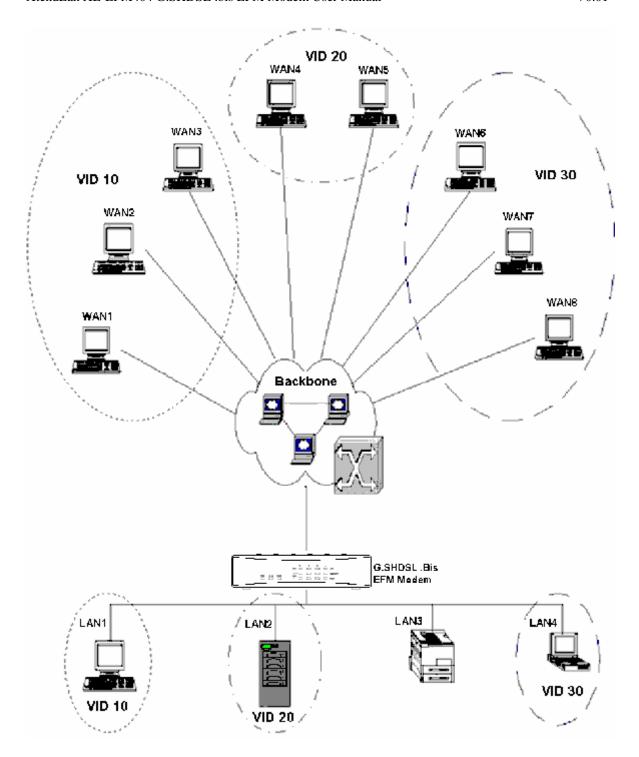

#### 802.1Q Tag-Based VLAN

Click the 802.1Q Tag-Based VLAN to configure the EFM modem.

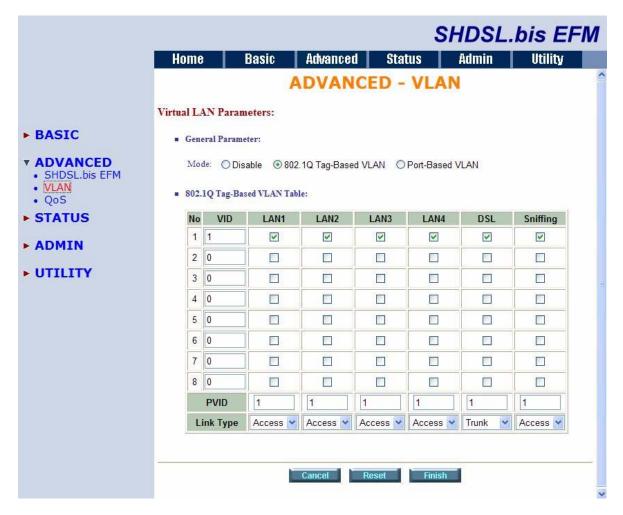

VID: (Virtual LAN ID) It is an definite number of ID which number is from 1 to 4094.

PVID: (Port VID) It is an untagged member from 1 to 4094 of default VLAN.

Link Type: Access means the port can receive or send untagged packets.

Trunk means that the prot can receive or send tagged packets.

The EFM modem initially default configures one VLAN, VID=1.

A port such as LAN1 to 4, DSL or sniffing can have only one PVID, but can have as many VID as the EFM modem has memory in its VLAN table to store them.

Ports in the same VLAN group share the same frame broadcast domin thus increase network performance through reduced boardcast traffic. VLAN groups can be modified at any time by adding, moving or changing ports without any re-cabling.

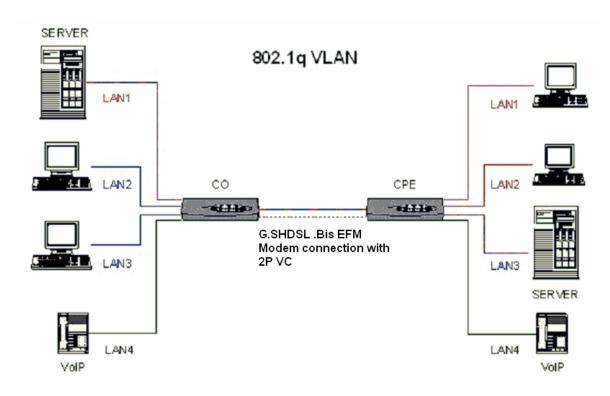

- The unit supports up to 8 active VLANs with shared VLAN learning (SVL) bridge out of 4096 possible VLAN specified in IEEE 802.1Q.
- Each port always belongs to a default VLAN with its port VID (PVID) as an untagged member. Also, a port can belong to multiple VLANs and be tagged members of these VLANs.
- 3. A port must not be a tagged member of its default VLAN.
- 4. If a non-tagged or null-VID tagged packet is received, it will be assigned with the default PVID of the ingress port.
- 5. If the packet is tagged with non-null VID, the VID in the tag will be used.
- 6. The look up process starts with VLAN look up to determine whether the VID is valid. If the VID is not valid, the packet will be dropped and its address will not be learned. If the VID is valid, the VID, destination address, and source address lookups are performed.
- 7. The VID and destination address lookup determines the forwarding ports. If it fails, the packet will be broadcasted to all members of the VLAN, except the ingress port.
- 8. Frames are sent out tagged or untagged depend on if the egress port is a tagged or untagged member of the VLAN that frames belong.
- 9. If VID and source address look up fails, the source address will be learned.

#### Port-Based VLAN

Click Port-Based VLAN to configure the EFM modem.

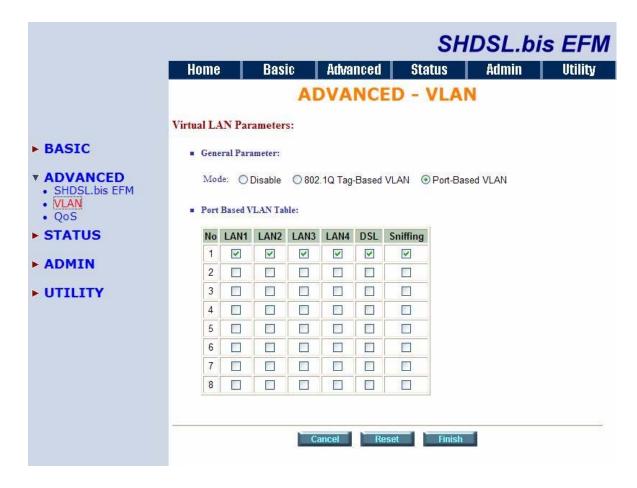

Port-Based VLANs are VLANs where the packet forwarding decision is based on the destination MAC address and its associated port.

When using the port-based VLAN, the port is assigned to a specific VLAN independent of the user or system attached to the port. This means all users attached to the port should be members in the same VLAN. The network administrator typically performs the VLAN assignment. The port configuration is static and cannot be automatically changed to another VLAN without manual reconfiguration.

As with other VLAN approaches, the packets forwarded using this method do not leak into other VLAN domains on the network. After a port has been assigned to a VLAN, the port cannot send to or receive from devices in another VLAN.

The default setting is all ports connected which means all ports can communicate with each other. That is, there are no virtual LANs. The option is the most flexible but the least secure.

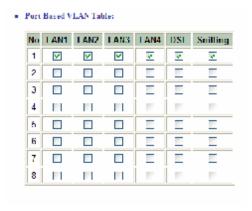

If you click the LAN1 to LAN4 only with DSL and Sniffing, there are port isolation means that each LANs port can only communicate with management port and cannot communicate with each other. This option is the most limiting but also the most secure.

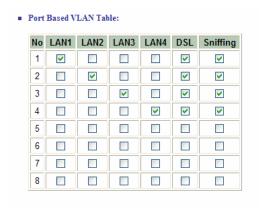

#### QoS

#### Click QoS to configure QoS

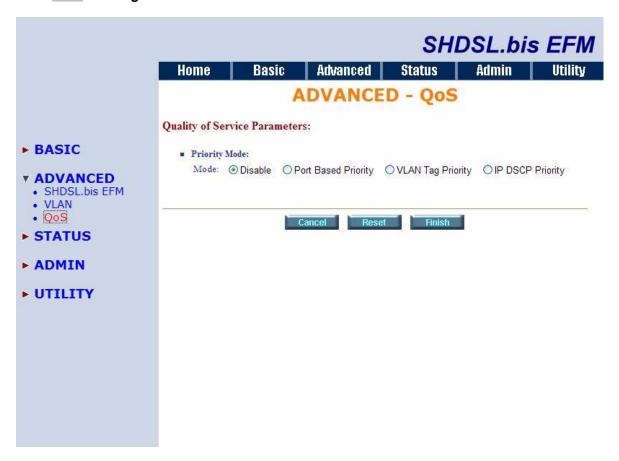

IP QoS (Quality of Service) is a good function to decide which PCs can get the priorities to pass though EFM modem once if the bandwidth is exhausted or fully saturated.

The priority modes have three type: Port Based Priority, VLAN Tag Priority and IP DSCP Priority. You can also set Disable the QoS function.

#### **Port Based Priority**

When you click Port Based Priority, it will show the following:

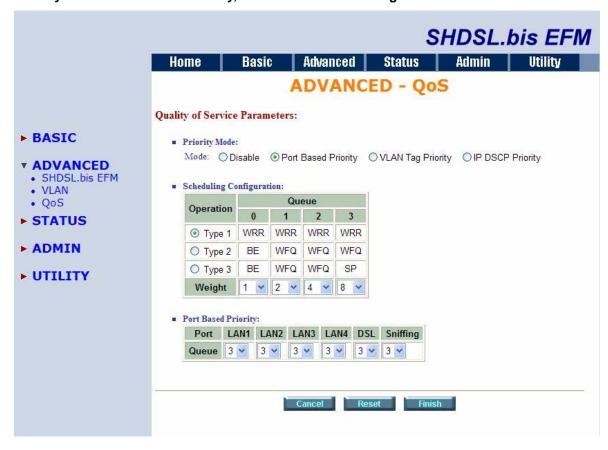

Scheduling Configuration item can setup the queue type from type 1 to type 3. Each queue type can setup the queue weight form 1 to 15.

| WRR | Weight Round Robin |
|-----|--------------------|
| WFQ | Weight Fair Queue  |
| BE  | Best Effort        |
| SP  | Strictly Priority  |

#### **VLAN Tag Priority**

When you click VLAN Tag Priority, it will show the following:

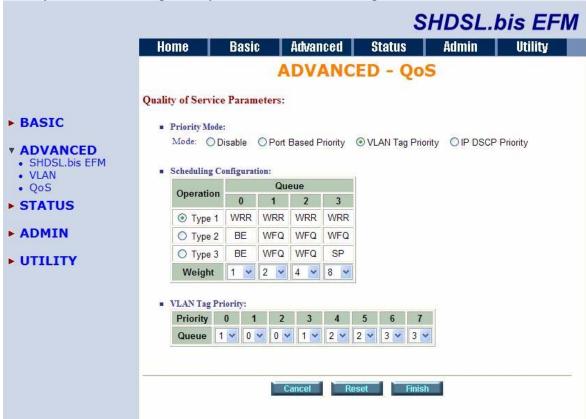

Scheduling Configuration item can setup the queue from 0 to 3. Each queue can select three type: from type 1 to type 3. Queue Weight item can setup the queue with weight form 1 to 15.

User can setup each VLAN Tag Priority from 0 to 7 and their queue from 0 to 3.

When you click IP DSCP(Differentiated Services Code Point) Priority, it will show the following:

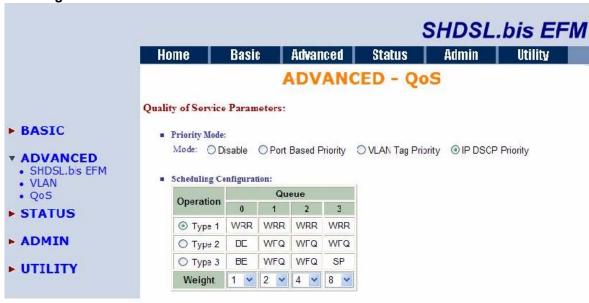

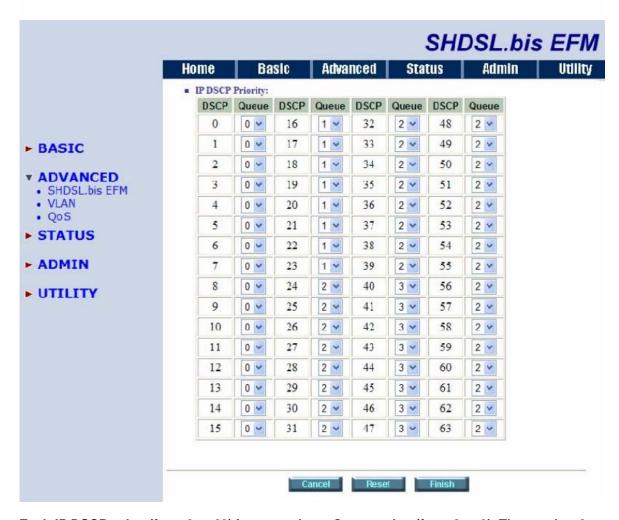

Each IP DSCP value (from 0 to 63) is mapped to a Queue value (from 0 to 3). The number 0 represents the lowest priority and 3 represents the highest priority. You are easy to change the table setting. If you want to save the changes, click Finish.

When click finish, there will have a QoS parameters review page for your confirm.

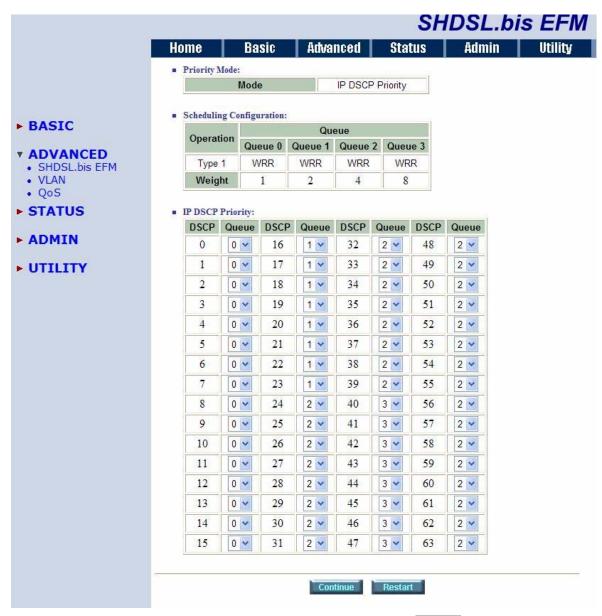

To let the configuration that you have changed take effect, click Restart to reboot system. If you want to continue the setup procedure, click Continue is O.K.

#### 3.6 Status

When you click STATUS You can monitor the following : SHDSL.bis EFM, MGMT, LAN and INTERFACE

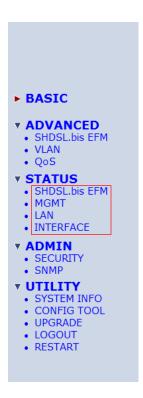

#### SHDSL .Bis EFM

SHDSL.bis status including run-time device status : mode and Bitrate and Performance information: SNR margin, attenuation and CRC error count.

4-pairs model will be showed as following, you can know about their four channel runtime status.

Below display screen is come from four pair model:

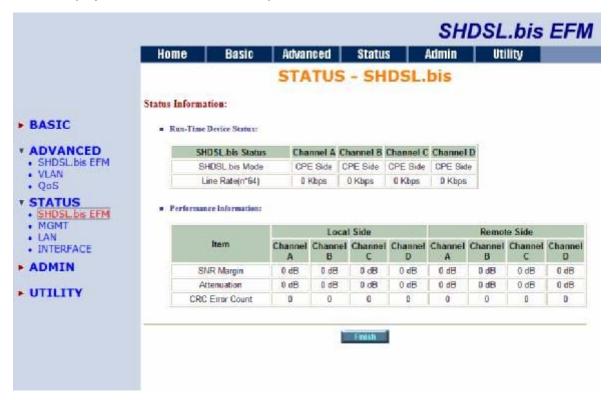

#### Below display screen is come from one pair model:

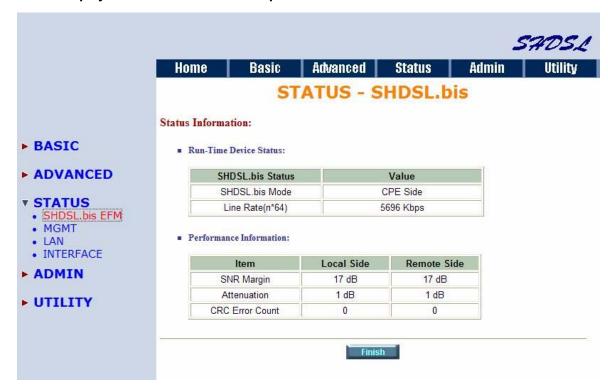

If two EFM modem have been linking togetor, you can know about their run-time line rate status and performance information from this screen.

Note: CPE side's line rate according to the setting of CO side.

#### **MGMT**

MGMT status will display the MGMT interface information.

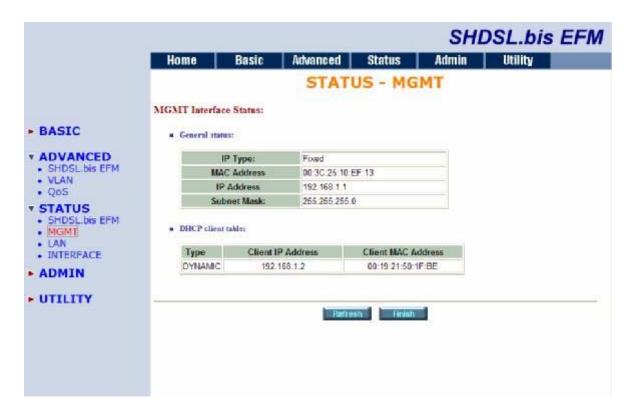

LAN

LAN status will prompt the MAC address, IP address, Subnet mask and DHCP client table.

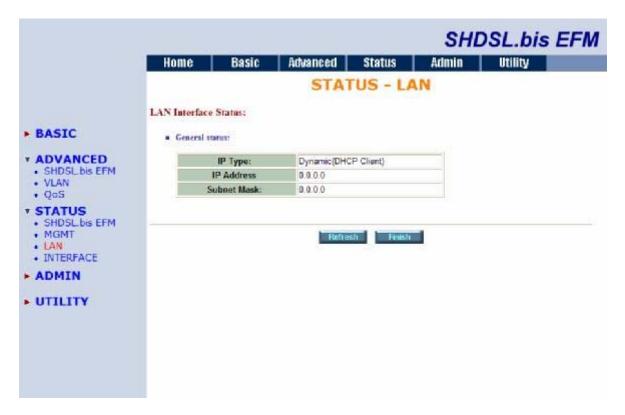

Interface

INTERFACE status inculdes MGMT and LAN statistics information.

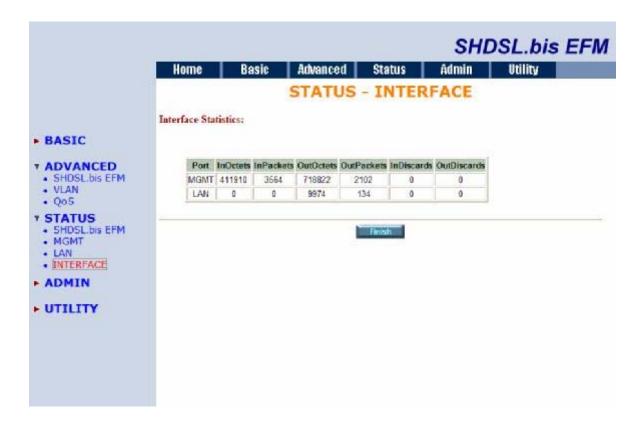

#### 3.7 Administration

This session introduces Administration including **SECURITY** and **SNMP** (simple network management protocol).

#### Security

For system secutiry, suggest to change the default user name and password in the first setup otherwise unauthorized persons can access the EFM modem and change the parameters.

Press Security to setup the parameters.

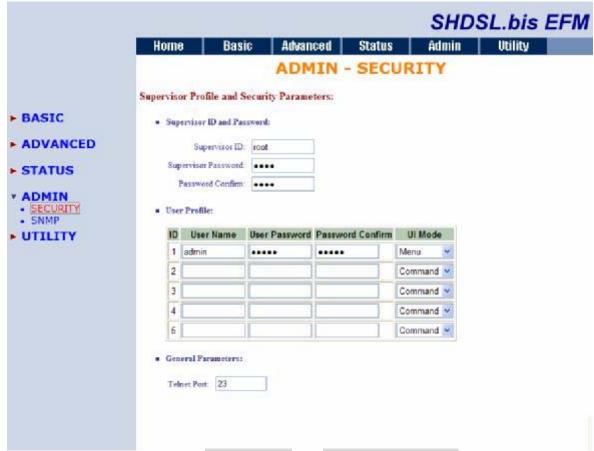

For better security, change the Supervisor ID and Supervisor password for the EFM modem. If you don't set them, all users can be able to access the EFM modem using the default IP and Password is *root*.

You can authorize five legal users to access the EFM modem via telnet or console. There are two UI modes, menu driven mode and command mode to configure the EFM modem.

There have a Telnet Port number setting. The default value is 23.

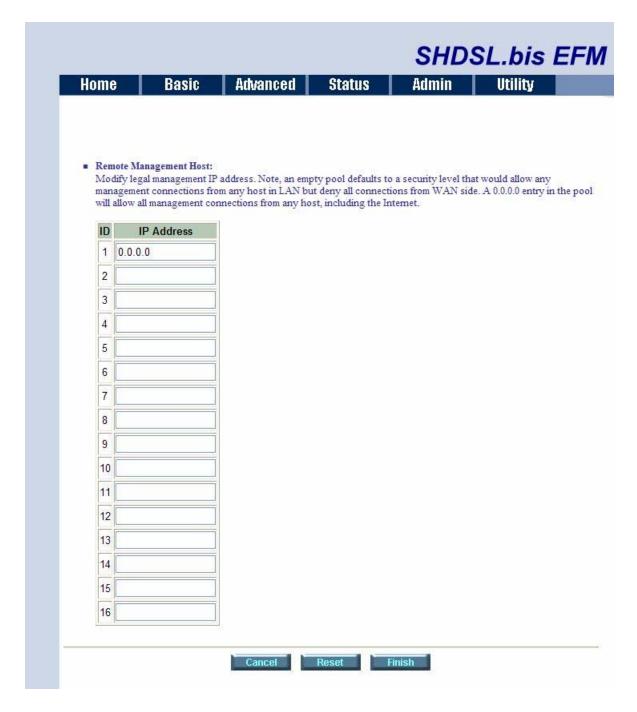

Legal address pool will setup the legal IP addresses from which authorized person can configure the EFM modem. This is the more secure function for network administrator to setup the legal address of configuration.

Configured 0.0.0.0 will allow all hosts on Internet or LAN to access the EFM modem.

Leaving blank of trust host list will cause blocking all PC from WAN to access the EFM modem. On the other hand, only PC in LAN can access the EFM modem.

If you type the exact IP address in the field, only the host can access the EFM modem.

Click Finish to finish the setting.

The browser will prompt the configured parameters and check it before writing into EEPROM.

Press Restart to restart the EFM modem working with the new parameters and press Continue to setup other parameters.

## **SNMP**

Simple Network Management Protocol (SNMP) provides for the exchange of messages between a network management client and a network management agent for remote management of network nodes. These messages contain requests to get and set variables that exist in network nodes in order to obtain statistics, set configuration parameters, and monitor network events. SNMP communications can occur over the LAN or WAN connection.

The EFM modem can generate SNMP traps to indicate alarm conditions, and it relies on SNMP community strings to implement SNMP security.

This EFM modem support both MIB I and MIB II.

Click SNMP to configure the parameters.

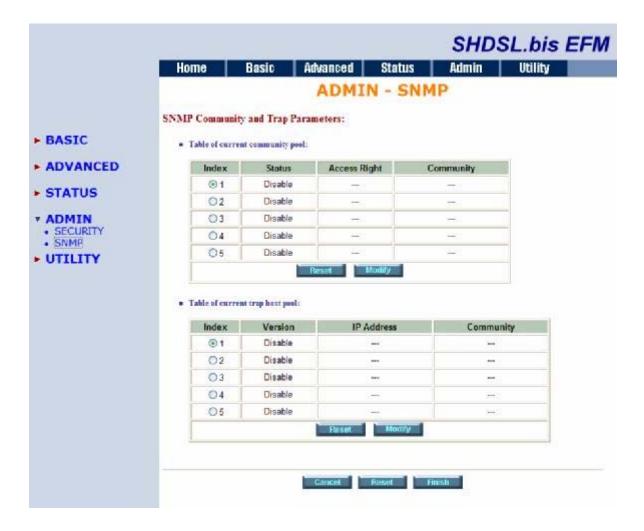

In the table of current community pool, you can setup the access authority.

Status: Set Enable for modify this item.

Access Right: Deny for deny all access

Read for access read only

Write for access read and write.

Community: it serves as password for access right.

After configuring the community pool, press Modify.

The browser will prompt the configured parameters and check it before writing into EEPROM.

Press Restart to restart the EFM modem working with the new parameters and press Continue to setup other parameters.

In the table of current trap host pool, you can setup the trap host.

SNMP trap is an informational message sent from an SNMP agent to a manager. Click Modify to modify the trap host pool.

Version: select version for trap host. (Version 1 is for SNMPv1; Version 2 for SNMPv2).

IP Address: type the trap host IP address

Community: type the community password. The community is setup in community pool.

Press OK to finish the setup.

The browser will prompt the configured parameters and check it before writing into EEPROM.

Press Restart to restart the EFM modem working with the new parameters and press Continue to setup other parameters.

## 3.8 Utility

This section will describe the UTILITY of the EFM modem.

# ► BASIC ADVANCED SHDSL bis E. VLAN. QoS **▼ STATUS** SHDSL.bis EHM. MGMT INTERFACE **TADMIN** SECURITY SNMP ₹ UTILITY SYSTEM INFO CONFIG TOOL UPGRADE LOGOUT RESTARI

The UTILITY menu including:

**SYSTEM INFO:** system information,

CONFIG TOOL: load the factory default configuration,

**UPGRADE:** upgrade the firmware

**LOGOUT**: logout the system

RESTART: restart the EFM modem.

## System Info

For review the information, click SYSTEM INFO to display the screen as shown below.

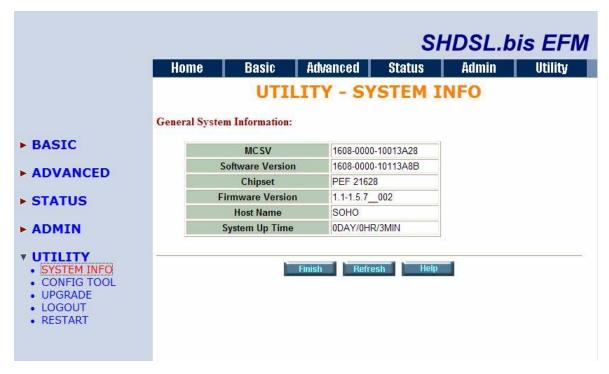

You can check the MCSV, Software Version, Chipset, Firmware Version, Host Name and System Up Time.

The System Up Time item let you know the EFM modem how long time after power on.

## Config Tool

This configuration tool has three functions: load Factory Default, Restore Configuration, and Backup Configuration.

Press CONFIG TOOL, you can view the following:

|                                                        |                 |              |                 |          | SHDS  | L.bis E | FM |
|--------------------------------------------------------|-----------------|--------------|-----------------|----------|-------|---------|----|
|                                                        | Home            | Basic        | Advanced        | Status   | Admin | Utility |    |
|                                                        |                 | U            | TILITY -        | CONFIG   | TOOL  |         |    |
|                                                        | Select Configur | ation Tool:  |                 |          |       |         |    |
| ► BASIC                                                | Configurati     | on Took Load | Factory Default |          |       |         |    |
| ► ADVANCED                                             | - 19            |              |                 | 10112    | 71    |         |    |
| ► STATUS                                               |                 |              | Canci           | H Finish |       |         |    |
| - ADMIN                                                |                 |              |                 |          |       |         |    |
| VUTILITY SYSTEM INFO ONFIG TOOL UPGRADE LOGOUT RESTART |                 |              |                 |          |       |         |    |
|                                                        |                 |              |                 |          |       |         |    |

Choose the function and then press Finish.

Load Factory Default: It will load the factory default parameters to the EFM modem.

Note: This action will change all of the settings to factory default. On the other hand, you will lose all the existing configured parameters.

## **Restore Configuration:**

In case of the configuration crushed occasionally, it will help you to recover the backup configuration easily.

Click Finish after selecting Restore Configuration.

Browse the route of backup file then press finish. The EFM modem will automatically restore the saved configuration.

## **Backup Configuration:**

After configuration, suggest using the function to backup your EFM modem parameters in the PC. Select the Backup Configuration and then press Finish. Browse the place of backup file named backup. Press Finish. The EFM modem will automatically backup the configuration.

## Upgrade

You can upgrade the firmware of EFM modem using the upgrade function. Press Upgrade in UTILITY menu.

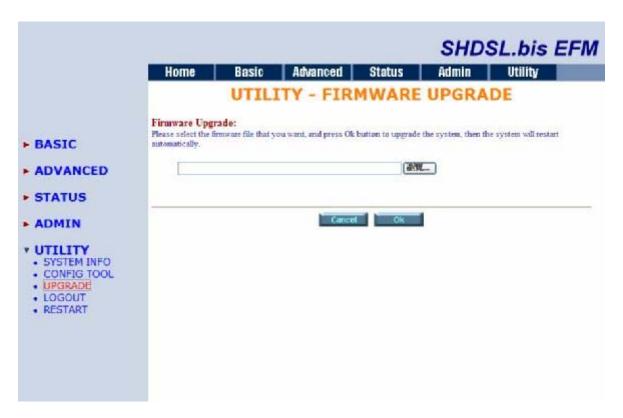

Type the path and file name of the firmware file you wish to upload to the EFM modem in text box or click Browse to locate it. Press OK button to upgrade. The system will reboot automatically after finishing. (Firmware upgrades are only applied after a reboot)

After the firmware upgrade process is complete, you can see the SYSTEM INFO screen to verify your current firmware version number.

## Logout

To exit the web configurator, press LOGOUT. You have to log in with your password again after you log out. This is recommended after you finish a management session for security reasons.

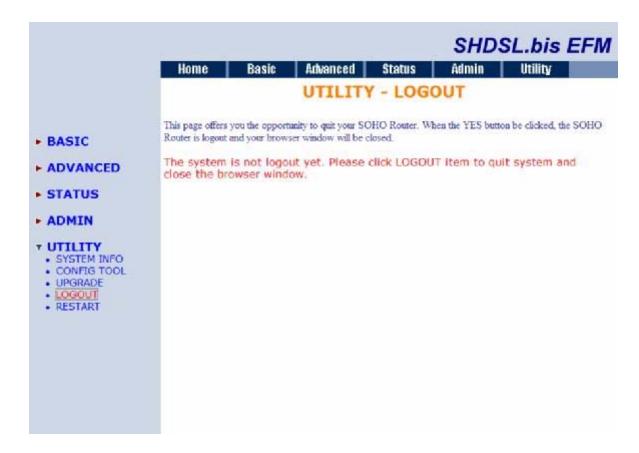

## Restart

For restarting the EFM modem, press Restart to reboot the EFM modem.

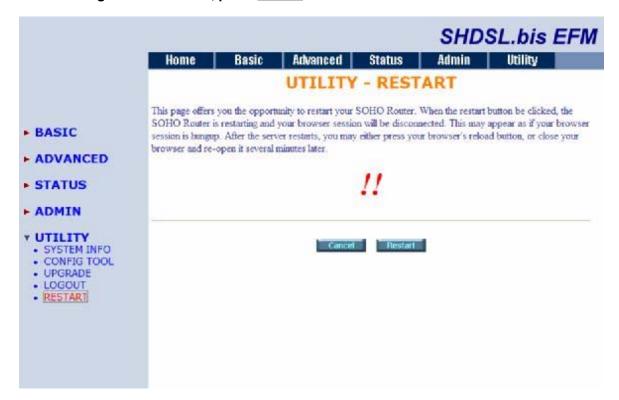

When you press Restart, display screen is as following:

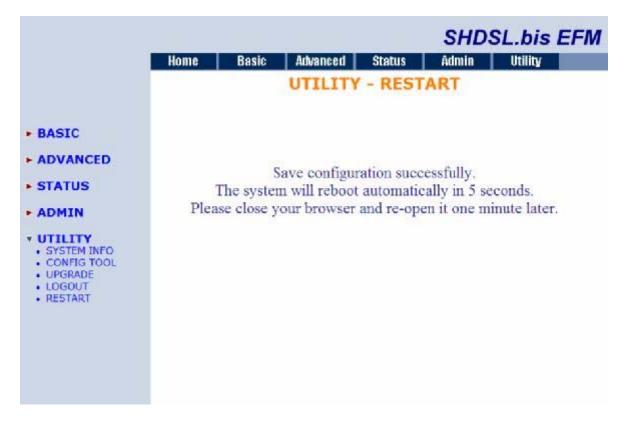

It show the configuration is success. When the system have rebooted later, you can re-open the browser.

## 4 Configuration use Serial Console and Telnet with Menu Driven Interface

## 4.1 Introduction

#### Serial Console

Check the connectivity of the supplied serial cable from your computer to the serial port of this EFM Modem. Start your terminal access program by terminal emulation program or Hyper Terminal and configure its communication parameters to match the following default characteristics of the console port:

| Parameter    | Value |
|--------------|-------|
| Baud rate    | 9600  |
| Data Bits    | 8     |
| Parity Check | No    |
| Stop Bits    | 1     |
| Flow-control | No    |

After finished the parameter settings, press the **SPACE** key until the login screen appears. When you see the login screen, you can logon to this EFM Modem.

Note: Only **SPACE** key invoke the login prompt. Pressing other keys does not work.

The system asks for User and Password, please enter "admin" both for the factory default password. As show in the following:

User: admin Password: \*\*\*\*\*

## **Telnet**

Make sure the correct Ethernet cable connected the LAN port of your computer to EFM modem. The DIAG indicator on the front panel shall light if a correct cable is used. Starting your Telnet client with VT100 terminal emulation and connecting to the management IP of EFM modem, wait for the login prompt appears. Input User and Password after login screen pop up.

User: admin Password: \*\*\*\*\*

Note: The default IP address is 192.168.1.1.

## **Operation Interface**

For serial console and Telnet management, the EFM Modem implements the menu driven interface. It can show you all of available commands for you to select. You don't need to remember the command syntax and save your time on typing the whole command line.

The following figure gives you an example of the menu driven interface. In the menu, you scroll up/down by pressing key I/K; select one command by key L, and go back to a higher level of menu by key J; you also can scroll to top/bottom by pressing Key U/O. For example, to show the system information, just logon to the EFM Modem, move down the cursor by pressing key K twice and select "show" command by key L, you shall see a submenu and select "system" command in this submenu, then the system will show you the general information.

You can press the Enter key for select command same as key L.

|                                             | SHDSL.bis EFM Bridge                                                                                                    |
|---------------------------------------------|----------------------------------------------------------------------------------------------------|
| >> enable<br>status<br>show<br>ping<br>exit | Modify command privilege Show running system status View system configuration Packet internet groper command Quit system |
| Command: enable<br>Message:                 |                                                                                                    |
| <i k=""> Move up/d</i>                      | own, <l j=""> Select/Unselect, <u o=""> Move top/bottom, &lt;^Q&gt; Help</u></l>                                         |

## Window structure

From top to bottom, the window is divided into four parts:

- 1. Product name: SHDSL.bis EFM Bridge
- 2. Menu field: Menu tree prompts on this field. Symbol ">>" indicates the cursor place.
- Configuring field: You will configure the parameters in this field. < parameters >
  indicates the parameters you can choose and < more...> indicates that there have
  submenu in the title.
- 4. Operation command for help

## Menu Driven Interface Commands

Before changing the configuration, familiarize yourself with the operations list in the following table. The operation list will be shown on the window.

| Menu Driven Interface Commands |                                             |  |
|--------------------------------|---------------------------------------------|--|
| Keystroke                      | Description                                 |  |
| [UP] or I                      | Move to above field in the same level menu. |  |
| [DOWN] or K                    | Move to below field in the same level menu. |  |
| [LEFT] or J                    | Move back to previous menu.                 |  |
| [RIGHT] or L                   | Move forward to submenu.                    |  |
| [ENTER]                        | Move forward to submenu.                    |  |
| [HOME]or U                     | Move to first field                         |  |
| [END] or O                     | Move to last field                          |  |
| [TAB]                          | To choose another parameters.               |  |
| Ctrl + C                       | To quit the configuring item.               |  |
| Ctrl + Q                       | For help                                    |  |

## 4.2 Main Menu Tree

The main menu tree is as following figures. All of the configuration commands are placed in the subdirectories of Enable protected by supervisor password. Unauthorized user cannot change any configurations but can view the status and configuration of the EFM Modem and use ping command to make sure the EFM modem is working.

## If you are the authorized user, the menu tree is the following:

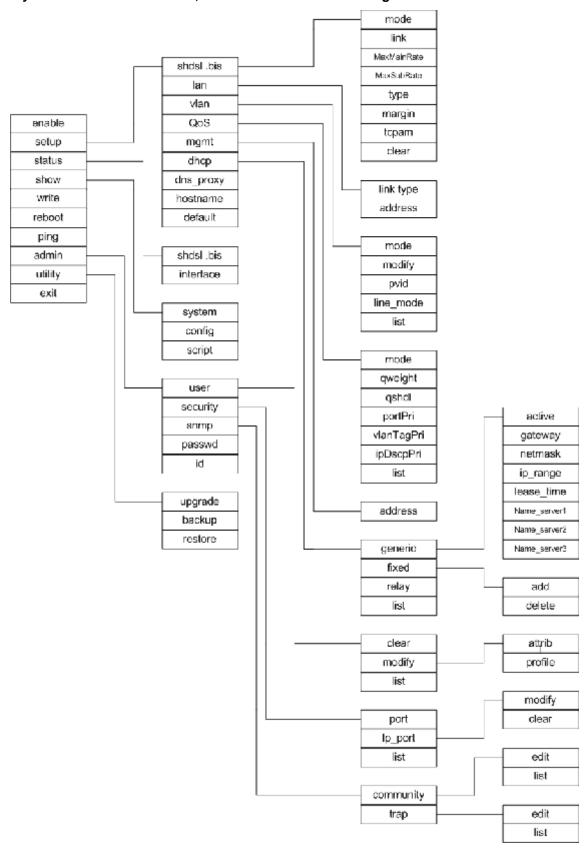

## If you are the unauthorized user, the menu tree is the following:

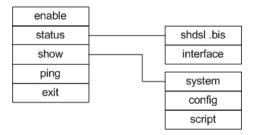

## If you are the authorized user, you can view the display screen as the following:

|                                                                 | SHDSL.bis EFM Bridge<br>                                                                                                    |
|-----------------------------------------------------------------|----------------------------------------------------------------------------------------------------|
| > enable setup status show write reboot ping admin utility exit | Modify command privilege Configure system Show running system status View system configuration Update flash configuration Reset and boot system Packet internet groper command Setup management features TFTP upgrade utility Quit system |
| command: enable<br>lessage:                                     |                                                                                                    |

If you are the unauthorized user, you can view the display screen as the following, only have view status, show system and ping function.

|                                             | SHDSL.bis EFM Bridge                                                                                                    |
|---------------------------------------------|----------------------------------------------------------------------------------------------------|
| >> enable<br>status<br>show<br>ping<br>exit | Modify command privilege<br>Show running system status<br>View system configuration<br>Packet internet groper command<br>Quit system |
| Command: enable<br>Message:                 | <cr>_</cr>                                                                                                    |
| <br><i k=""> Move up/do</i>                 | own, <l j=""> Select/Unselect, <u o=""> Move top/bottom, &lt;^Q&gt; Help</u></l>                                                     |

## 4.3 Enable

To setup the EFM modem, move the cursor ">>" to enable and press enter key. While the screen appears, type the supervisor password. The default supervisor password is "root". The password will be prompted as " \* " symbol for system security.

-----

Command: enable <CR>

Message: Please input the following information.

Supervisor password: \*\*\*\*

------

In this sub menu, you can setup management features and upgrade software, backup the system configuration and restore the system configuration via utility tools.

For any changes of configuration, you have to write the new configuration to EEROM and reboot the EFM modem to work with new setting.

The screen will prompt as follow.

| >> enable | Modify command privilege       |
|-----------|--------------------------------|
| setup     | Configure system               |
| status    | Show running system status     |
| show      | View system configuration      |
| write     | Update flash configuration     |
| reboot    | Reset and boot system          |
| ping      | Packet internet groper command |
| admin     | Setup management features      |
| utility   | TFTP upgrade utility           |
| exit      | Quit system                    |
|           |                                |

## **Command Description:**

| Command | Description                                                              |
|---------|--------------------------------------------------------------------------|
| enable  | Modify command privilege. When you login via serial console or Telnet,   |
|         | the EFM modem defaults to a program execution (read-only) privileges to  |
|         | you. To change the configuration and write changes to nonvolatile RAM    |
|         | (NVRAM), you must work in enable mode.                                   |
| setup   | To configure the product, you have to use the setup command.             |
| status  | View the status of product.                                              |
| show    | Show the system and configuration of product.                            |
| write   | Update flash configuration. After you have completed all necessary       |
|         | setting, make sure to write the new configuration to NVRAM by "write"    |
|         | command and reboot the system, or all of your changes will not take      |
|         | effect.                                                                  |
| reboot  | Reset and boot system. After you have completed all necessary setting,   |
|         | make sure to write the new configuration to NVRAM and reboot the         |
|         | system by "reboot" command, or all of your changes will not take effect. |

| ping    | Internet Ping command.                                                                   |
|---------|------------------------------------------------------------------------------------------|
| admin   | You can setup management features in this command.                                       |
| utility | Upgrade software and backup and restore configuration are working via "utility" command. |
| exit    | Quit system                                                                              |

## 4.4 Setup

All of the setup parameters are located in the subdirectories of setup. Move the cursor ">>> " to setup and press enter.

>> shdsl.bis **Configure SHDSL.bis parameters** lan Configure LAN interface profile vlan **Configure virtual LAN parameters** mgmt Configure management interface profile **Configure DHCP parameters** dhcp **Configure DNS proxy parameters** dns\_proxy hostname Configure local host name Restore factory default setting default

#### SHDSL.bis

You can setup the SHDSL.bis parameters by the command shdsl.bis. Move the cursor ">> " to shdsl.bis and press enter.

>> mode Configure shdsl.bis mode link Configure shdsl.bis link

maxMainRate Configure shdsl.bis max main data rate maxSubRate Configure shdsl.bis max sub data rate

type Configure Shdsl.bis annex type
margin Configure Shdsl.bis SNR margin
tcpam Configure shdsl.bis TCPAM
type clear Clear current CRC error count

There are two types of SHDSL.bis mode, STU-C and STU-R. STU-C means the terminal of central office and STU-R customer premise equipment.

Link type will be 2-wire, 4-wire or 8-wire mode according to the product type. 4-wire product can be worked under 2-wire mode. 8-wire product can be worked under 4-wire mode and 2-wire mode.

You can setup the maximum main data rate by the multiple of 64Kbps, 128Kbps and 256Kbps where n is from 3 to 89 and maximum sub data rate by the multiple of 8Kbps, 16Kbps and 32Kbps where n is from 0 to 7.

2 wire model:

```
Main Rate:
```

When using Annex AF and BG

TCPAM32: 768Kbps ~ 5696Kbps (Nx64kbps, N=12~89) TCPAM16: 192Kbps ~ 3840Kbps (Nx64kbps, N=3~60)

When using Annex A and B

TCPAM16: 192Kbps ~ 2304Kbps (Nx 64kbps, N=3~36)

Sub Rate:

0kbps ~ 56Kbps (Nx 8kbps, N=0~7)

#### 4 wire model:

#### Main Rate:

When using Annex AF and BG

TCPAM32 : main rate is 1536Kbps ~ 11392Kbps (Nx128kbps, N=12~89)TCPAM16 : main rate is 384Kbps ~ 7680Kbps (Nx128kbps, N=3~60)

When using Annex A and B

TCPAM16: main rate is 384Kbps ~ 4608Kbps (Nx 128kbps, N=3~36)

Sub Rate:

0kbps ~ 112Kbps (Nx 16kbps, N=0~7)

## 8 wire model:

#### Main Rate:

When using Annex AF and BG

TCPAM32 : main rate is 3072bps  $\sim$  22784Kbps (Nx256kbps, N=12 $\sim$ 89) TCPAM16 : main rate is 768Kbps  $\sim$  15360Kbps (Nx256bps, N=3 $\sim$ 60)

When using Annex A and B

TCPAM16: main rate is 768Kbps ~ 9216Kbps (Nx 256bps, N=3~36)

Sub Rate:

0kbps ~ 224Kbps (Nx 32kbps, N=0~7)

There are four types of SHDSL .bis Annex type, Annex-A, Annex-B, Annex-AF, and Annex-BG. There are two TCPAM modes for SHDSL .Bis: TCPAM-16 and TCPAM-32. You also can select Auto mode.

Generally, you aren't necessary to change SNR margin, which range is from -10 to 21. SNR margin is an index of line connection. You can see the actual SNR margin in STATUS SHDSL.bis. The larger is SNR margin; the better is line connection quality. If you set SNR margin in the field as 5, the SHDSL.bis connection will drop and reconnect when the SNR margin is lower than 5. On the other hand, the device will reduce the line rate and reconnect for better line connection.

The Clear command can clear CRC error count.

## LAN

You can setup the LAN parameters by the command Ian. Move the cursor ">> " to Ian and press enter.

\_\_\_\_\_

Command: setup lan <1~1>

Message: Please input the following information.

| Interface number <1~1> | : | 1 |
|------------------------|---|---|
|------------------------|---|---|

.....

The default interface number is 1, no matter what it the model.

LAN interface parameters can be configured LAN IP address, subnet mask and NAT network type.

Select link\_type item:

>> link\_type Configure Link type

address LAN address and subnet mask

Command: setup lan 1 link\_type <Disable|Dynamic|Static> Message: Please input the following information.

Link type (TAB Select) <Disable>:

You can select the Ian 1 link type is Disable, Dynamic or Static.

Select address item:

link\_type Configure Link type

\_\_\_\_\_

Command: setup lan 1 address <ip> <netmask> Message: Please input the following information.

IP address (ENTER for default) <192.168.2.1>:

Subnet mask (ENTER for default) <255.255.255.0>:

You can configure LAN IP address, subnet mask. The default value is 192.168.2.1 and 255.255.255.0

#### **VLAN**

Virtual LAN (VLAN) is defined as a group of devices on one or more LANs that are configured so that they can communicate as if they were attached to the same wire, when in fact they are located on a number of different LAN segments. Because VLAN is based on logical instead of physical connections, it is extremely flexible.

You can setup the Virtual LAN (VLAN) parameters in VLAN command. The EFM modem support the implementation of VLAN-to-PVC only for bridge mode operation, i.e., the VLAN spreads over both the CO and CPE sides, where there is no layer 3 routing involved. The unit supports up to 8 active VLANs with shared VLAN learning (SVL) bridge out of 4096 possible VLANs specified in IEEE 802.1Q.

Move the cursor ">> " to vlan and press enter.

>> mode Trigger virtual LAN function modify Modify virtual LAN rule pvid Modify port default ID link\_mode list Show VLAN configuration

Mode:

>> address

To active the VLAN function, move the cursor ">> " to mode and press enter. The products support two types of VLAN, 802.1Q and Port-Based.

The 802.1Q defines the operation of VLAN bridges that permit the definition, operation, and administration of VLAN topologies within a bridged LAN infrastructure.

Port-Based VLANs are VLANs where the packet forwarding decision is based on the destination MAC address and its associated port.

| Command: setup vlan mode <disable 8021q port> Message: Please input the following information.</disable 8021q port> |
|----------------------------------------------------------------------------------------------------|
| Trigger VLAN function (TAB Select) <disable>:</disable>                                                             |
|                                                                                                    |
| Command: setup vlan modify <1~8> <0~4094> <string> Message: Please input the following information.</string>        |
| VLAN table entry index <1~8>:                                                                                       |
|                                                                                                    |
| Command: setup vlan pvid <1~6> <1~4094> Message: Please input the following information.                            |
| Port index <1~6>: VID value (ENTER for default) <1>:                                                                |
| _ink_mode:                                                                                                    |
| Command: setup vlan link_mode <1~6> <access trunk> Message: Please input the following information.</access trunk>  |
| Port index <1~6>: 1 Port link type (TAB Select) <access>:</access>                                                  |
| MGMT                                                                                                    |
| Move the cursor " >> " to mgmt and press enter.                                                                     |
| MGMT interface parameters can be configured MGMT IP address and subnet mask.                                        |
| Command: setup mgmt <1~1> <more> Message: Please input the following information.</more>                            |
| Interface number <1~1>:                                                                                             |
| <br>The EFM modem only have one MGMT interface can use, so that use the default interface<br>number is 1.           |

MGMT IP address and subnet mask

Command: setup mgmt 1 address <ip> <netmask> Message: Please input the following information.

IP address (ENTER for default) <192.168.1.1>: Subnet mask (ENTER for default) <255.255.255.0>:

## **DHCP**

Dynamic Host Configuration Protocol (DHCP) is a communication protocol that lets network administrators to manage centrally and automate the assignment of Internet Protocol (IP) addresses in an organization's network. Using the Internet Protocol, each machine that can connect to the Internet needs an unique IP address. When an organization sets up its computer users with connection to the Internet, an IP address must be assigned to each machine.

Without DHCP, the IP address must be entered manually at each computer. If computers move to another location in another part of the network, a new IP address must be entered. DHCP lets a network administrator to supervise and distribute IP addresses from a central point and automatically sends a new IP address when a computer is plugged into a different place in the network.

To configure DHCP server, move the cursor to dhcp and press enter.

**DHCP** server generic parameters >> generic fixed **DHCP** server fixed host IP list

relay **DHCP** relay parameter list **Show DHCP configuration** 

The generic DHCP parameters can be configured via generic command.

gateway
netmask
ip\_range
lease\_time
Default gateway for DHCP client
Subnet maskj for DHCP client
Dynamic assigned IP address range
Configure max lease time **Tigger DHCP server function** >> active

name\_server1 Domain name server1

name server2 Domain name server2 name\_server3 Domain name server3

Active the DHCP function with active command.

Set the default gateway for DHCP client use gateway command.

The subnet mask for DHCP client is configured by netmask command.

Ip\_range command is to configure dynamic assigned IP address range.

The dynamic IP maximum lease time is configured by lease\_time command.

You can setup 3 domain name servers via name server commands.

Fixed Host IP Address list is setup via fixed command.

generic DHCP server generic parameter
>> fixed DHCP server fixed host IP list

relay DHCP relay parameter
list Show DHCP configuration

You can add and delete a fixed host entry via fixed command.

>> add Add a fixed host entry delete Delete a fixed host entry

DHCP relay parameter is setup via relay command.

generic DHCP server generic parameter fixed DHCP server fixed host IP list

>> relay DHCP relay parameter list Show DHCP configuration

You can set Disable and Enable on this command.

Command: setup dhcp relay <Disable|Enable> <ip>Message: Please input the following information.

Parameter of command 'relay' (TAB Select) <Disable>: Enable IP address (ENTER for default) <192.168.0.124>:

-----

You can view the DHCP configuration via list command.

DNS proxy

You can setup three DNS servers on EFM modem. The number 2 and 3 DNS servers are option. Move cursor ">> " to dns\_proxy and press enter.

Command: setup dns\_proxy <IP> [IP] [IP]

Message: Please input the following information.

DNS server 1 (ENTER for default) <168.95.1.1>: 10.0.10.1 DNS server 2: 10.10.10.1

DNS server 3:

-----

#### Host name

Enter local host name via hostname command. Move cursor " >> " to hostname and press enter.

\_\_\_\_\_

Command: setup hostname <name>

Message: Please input the following information.

Local hostname (ENTER for default) <SOHO>: test

## Default

If you want to restore factory default, first move the cursor ">> " to default and then press enter.

-----

Command: setup default <name>

Message: Please input the following information.

Are you sure? (Y/N): y

------

## 4.5 Status

You can view running system status of SHDSL.bis and interface via status command.

Move cursor ">> " to status and press enter.

>> shdsl.bis Show SHDSL.bis status

interface Show interface statistics status

| Command   | Description                                                                                                    |
|-----------|----------------------------------------------------------------------------------------------------|
| shdsl.bis | The SHDSL.bis status includes mode, line rate, SNR margin, attenuation, and CRC error count of the local side modem, and SNR margin, attenuation and CRC error count of remote side modem. The modem can access remote side information via EOC (embedded operation channel). |
| interface | The statistic status of MGMT interface can be monitor by interface command.                                                                                                    |

Move cursor ">> " to shdsl.bis and press enter.

# SHDSL.bis EFM Bridge Monitoring Window... <SHDSL.bis Status> SHDSL.bis\_Mode :CPE Side Line Rate(n\*64) :5696kbps Current SNR Margin Attenuation :18dB :1dB CRC Error Count SHDSL Remote Side Status Current SNR Margin :18dB Attenuation :1dB CRC Error Count Refresh counter:9. Press 'Ctrl+C' to quit... <I/K> Move up/down, <L/J> Select/Unselect, <U/O> Move top/bottom, <^Q> Help

## Move cursor ">> " to interface and press enter.

|         |                           | SHI          | DSL.bis EFM B | ridge      |            |             |
|---------|---------------------------|--------------|---------------|------------|------------|-------------|
| Monitor | ring Window               |              |               |            |            |             |
|         | face Statisti<br>InOctets |              | OutOctets     | OutPackets | InDiscards | OutDiscards |
| MGMT    | 0                         | 0            | 1920          | 30         | 0          | 0           |
| Ketresl | h counter:6.              | Press (Ctrl- | +C'to quit    |            |            |             |
|         |                           |              |               |            |            |             |
|         |                           |              |               |            |            |             |
|         |                           |              |               |            |            |             |
|         |                           |              |               |            |            |             |
|         |                           |              |               |            |            |             |
|         |                           |              |               |            |            |             |
|         |                           |              |               |            |            |             |

## 4.6 Show

You can view the system information, configuration, and configuration in command script by show command.

Move cursor ">> " to show and press enter.

>> system Show general information config Show all configuration

script Show all configuration in command script

| Command | Description                                                        |
|---------|--------------------------------------------------------------------|
| system  | The general information of the system will show in system command. |
| config  | Config command can display detail configuration information.       |
| script  | Configuration information will prompt in command script.           |

Move cursor " >> " to system and press enter.

SHDSL.bis EFM Bridge

Status Window...

General system information
MCSV :1608-0000-10013A28
Software Version :1608-0000-10113A8B
Chipset :PEF 21628
Firmware Version :1.1-1.5.7\_\_002
Hostname :SOHO
System Up Time :0DAY/OHR/2MIN

Press 'Enter' to Return Menu Window...

## 4.7 Write

For any changes of configuration, you must write the new configuration to flash component using write command and then reboot the modem to take affect.

Move cursor " >> " to write and press enter.

Command: write <CR>
Message: Please input the following information.

Are you sure? (y/n): y

## 4.8 Reboot

To reboot the EFM modem, please move cursor ">> " to reboot command and press enter.

Command: reboot <CR>
Message: Please input the following information.

Do you want to reboot? (y/n): y

#### 4.9 Ping

Ping command will be used to test the connection of EFM modem. Please move cursor to ping and press enter.

Command: ping <ip> [1~65534|-t] [1~1999]

Message: Please input the following information.

IP address <IP>: 10.0.0.1

Number of ping request packets to send (TAB select): -t

Data size [1~1999]: 32

## There are 3 parameters for ping command:

IP address: The IP address which you want to ping.

Number of ping request packed to send, key TAB for further selection

Default: It will send 4 packets only

1~65534: Set the number of ping request packets from 1 to 65534

-t : It will continuous until you key Ctrl+C to stop

Data Size: From 1 to 1999

## 4.10 Administration

You can modify the user profile, telnet access, SNMP (Sample Network Management Protocol) and supervisor information (supervisor password and ID) in admin.

For configuration the parameters, move the cursor ">> " to admin and press enter.

>> user Manage user profile
security Setup system security
snmp Configure SNMP parameter
passwd Change supervisor password

id Change supervisor ID

#### User Profile

You can use user command to clear, modify and list the user profile. You can setup at most five users to access the EFM modem via console port or telnet in user profile table however users who have the supervisor password can change the configuration of the EFM modem. Move the cursor ">> " to user and press enter key.

>> clear Clear user profile modify Modify the user profile List the user profile

You can delete the user by number using clear command. If you do not make sure the number of user, you can use list command to check it. Modify command is to modify an old user information or add a new user to user profile.

To modify or add a new user, move the cursor ">> " to modify and press enter.

Command: admin user modify <1~5> <more...> Message: Please input the following information.

Legal access user profile number <1~5>: 2

The screen will prompt as follow.

>> Attrib UI mode

Profile User name and password

#### Security

Security command can be configured sixteen legal IP address for telnet access and telnet port number.

Move the cursor ">> " to security and press enter. The default legal address is 0.0.0.0. It means that there is no restriction of IP to access the EFM modem via telnet.

>> port Configure telnet TCP port ip\_pool Legal address IP address pool

list Show security profile

#### **SNMP**

Simple Network Management Protocol (SNMP) is the protocol not only governing network management, but also the monitoring of network devices and their functions.

The EFM modem can generate SNMP traps to indicate alarm conditions, and it relies on SNMP community strings to implement SNMP security. This EFM Modem support MIB I & II.

Move the cursor ">> " to snmp and press enter.

>> community Configure community parameter trap Configure trap host parameter

There are 5 number entries of SNMP community can be configured in this system. Move the cursor to community and press enter.

Command: admin snmp community <1~5> <more...>
Message: Please input the following information.

Community entry number <1~5>:2

-----

The screen will prompt as follow:

>> edit Edit community entry

list Show community configuration

There have 5 entries of SNMP trap are allowed to be configured in this system. Move the cursor to trap and press enter.

Command: admin snmp trap <1~5> <more...>
Message: Please input the following information.

Trap host entry number <1~5>: 2

The screen will prompt as follow:

>> edit Edit trap host parameter list Show trap configuration

Supervisor Password and ID

The supervisor password and ID is the last door for security but the most important. Users who access the EFM modem via web browser have to use the ID and password to configure the EFM model and users who access the EFM modem via telnet or console mode have to use the password to configure the EFM modem. Suggest to change the ID and password after the first time of configuration, and then save it. At next time when you access to the EFM modem, you have to use the new password.

Command: admin passwd <pass\_conf>

Message: Please input the following information.

Input old Supervisor password: \*\*\*\*
Input new Supervisor password: \*\*\*\*\*\*\*\*

Re-type Supervisor password: \*\*\*\*\*\*\*

If you want to exit the system without saving, use exit command to quit system.

Command: exit <CR>

Message: Please input the following information.

Do you want to disconnect? (y/n): y

## 4.11 Utility

There are three utility tools, upgrade, backup and restore which embedded in the firmware. You can update the new firmware via TFTP upgrade tools and backup the configuration via TFTP backup tool and restore the configuration via TFTP restore tool. For upgrade the firmware, TFTP server with the new firmware file named \*.bin will be supported by supplier but for backup and restore, you must have your own TFTP server to backup and restore the file.

Move the cursor ">> " to utility and press enter.

backup Backup system configuration Restore System configuration

## 4.12 **EXIT**

If you want to exit the system without saving, use exit command to quit system.

Modify command privilege enable setup Configure system status Show running system status View system configuration show Update flash configuration write reboot Reset and boot system Packet internet groper command ping Setup management features admin **TFTP upgrade utility** utility Quit system >> exit

\_\_\_\_\_

-----

Command: exit <CR>

Message: Please input the following information.

Do you want to disconnect? (y/n): y

Please press "y", you can disconnect this system.